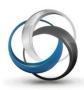

# School Cash Suite How to Record Investments

Update: April 2014

# **Table of Contents**

| Method A – KEV Recommended:                      |    |
|--------------------------------------------------|----|
| 1 Setup Umbrella Types                           | 4  |
| 1.1 Create Category Umbrella Type (if necessary) |    |
| 2 Setup For SGF Account                          |    |
| 2.1 Category Umbrella Setup:                     | 6  |
| 2.2 Investment Category Setup:                   | 6  |
| 2.3 Investment Interest Category Setup           | 7  |
| 3 Create a New Investment Bank Account           | 7  |
| 3.1 Investment Bank Account Use                  | 8  |
| 4 Investment Reporting                           | 10 |
| 4.1 SGF Account Year End Reporting               | 12 |
| 4.2 Investment Account Year End Reporting        | 13 |

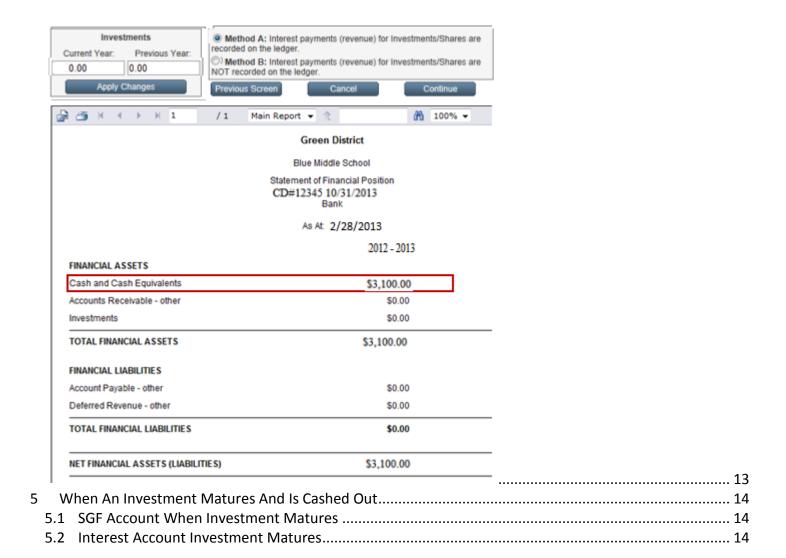

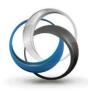

# School Cash Accounting Investments

The money that a school has invested should be recorded in School Cash Accounting. Typical investments include:

- Guaranteed Investment Certificates (GIC's)
- Certificate of Deposit (CD's)
- Credit Union Shares
- Bonds
- Savings Bank Account
- Scholarships

The investments can be recorded in one of two ways:

- Option 1 (KEV Recommended) Value of Investments is tracked through a separate Investment Bank Account within School Cash Suite
- Option 2: Value of Investments is NOT tracked through a separate Investment Bank Account within School Cash Suite. Investment value is added during reconciliation

**NOTE:** This method is not recommended by KEV. Please contact KEV for further information.

The value of investments is included in several School Cash Accounting School Reports. These reports include:

- Report #9 Trial Balance Category Date Range Select School Wide Option
- Report #10 Trial Balance Umbrella Date Range
- Report #18 Statement of Financial Position
- Report #18 Schedule of School Activities Fund
- Customized Transaction Report

The value of investments is included in several District Level reports. These reports include:

- Umbrella Report Summary and Overview
- Customized Transaction Report
- Year End Reports

Summary Statement of Finance

Overview Statement of Finance

Summary Schedule of Activities Fund

Overview Schedule of Activities Fund

- School Generated Funds Reports
- Category Report

When investments are correctly recorded using Method A, the value of the investment is automatically included in Year End Reporting.

# Method A - KEV Recommended:

For accurate financial reporting each investment requires a separate Bank Account.

# 1 Setup Umbrella Types

For investment tracking purposes it will be necessary to establish the correct category information in the School Generated Funds Bank Account and Investment Bank Account(s).

The following information is required:

- Correct Umbrella Types (created in Program Maintenance)
- Investment Category (created in Chart of Accounts of SGF and Investment Bank Account)
- Investment Interest Category (created in Chart of Accounts of SGF and Investment Bank Accounts)

# 1.1 Create Category Umbrella Type (if necessary)

- 1. From Main Menu, My School Information group:
- 2. Click Program Maintenance
- 3. Select Table Maintenance

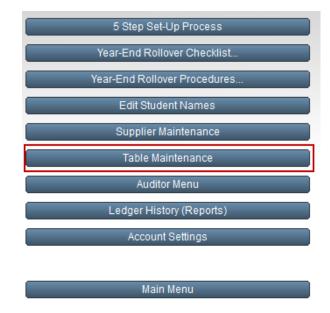

4. Select Look Up Table Maintenance

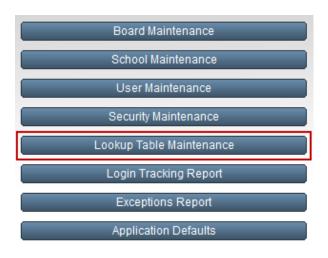

5. Select Currency Presentation and Styles

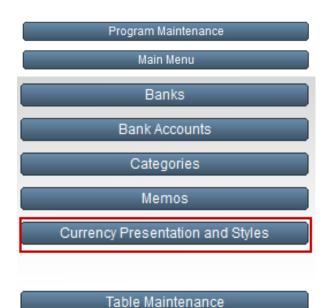

- 6. Click Category Umbrella Types tab
- 7. Verify that Investments Category Umbrella Type is part of the list

**NOTE:** Investments Category Umbrella Type will be used by SGF Bank Account

8. Verify that the Investment Principal Category Umbrella Type is part of the list

**NOTE:** Investment Principal Category Umbrella Type will be used by Investment Bank Accounts

- If necessary, add the Investments and Investment Principal Category Umbrella Type
- 10. Click Insert Row
- 11. Enter Investments
- 12. TAB to Description field

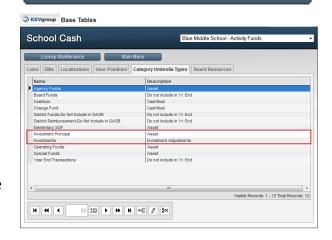

Main Menu

- 13. Select **Investment Adjustments** from drop-down **NOTE**: it is not possible to edit the Description drop-down
- 14. Press **ENTER** or click **Save**
- 15. Repeat for the Investment Principal Category Umbrella Type
- 16. Description of **Asset** should be selected

# 2 Setup For SGF Account

# 2.1 Category Umbrella Setup:

- 1. Login to SGF Bank Account
- 2. From Main Menu, My School Information group:
- 3. Click Category (Chart of Accounts)
- 4. Click Category Umbrellas tab
- Verify the Category Umbrella Name,
   "Investments" is part of the Category Umbrella
   Name list
- 6. Category Umbrella Name "Investments" should have a Category Umbrella Type of "Investments"

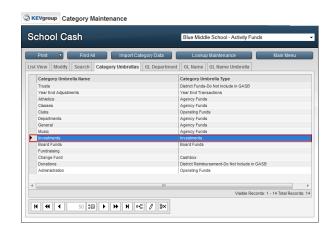

# 2.2 Investment Category Setup:

During KEV Setup the investment amount was recorded as a negative.

**TIP:** When naming the investment category use the investment type and expiry date.

For example: CD#12345 - 10/31/2013

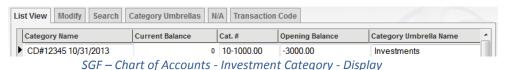

# 2.3 Investment Interest Category Setup

- 1. Log in to SGF Bank Account
- 2. From the **Main Menu, My School Information** group:
- 3. Click Category (Chart of Accounts)
- 4. Click List View tab
- 5. Verify that an investment interest category is present, if not
- 6. Click **Insert Row**
- 7. Enter the **Category Name**

Eg.: Investment Interest

- 8. TAB to Category Number field
- Enter the Category NumberNOTE: The number must be unique.
- 10. TAB to Opening Balance field
- 11. Enter \$0.00
- 12. TAB to Category Umbrella Name field
- 13. Select **Administration** from drop-down (DO NOT select Investment)

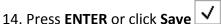

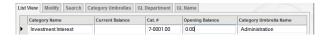

## 3 Create a New Investment Bank Account

School Cash Accounting will allow the user to create a new bank account that should be used exclusively for an investment. The new bank account should:

- Be named using the name of the investment
- Have an opening balance equal to the value of the investment that has been recorded in SGF Bank Account. NOTE: The opening balance is recorded as a positive value in the Investment Bank Account

**NOTE**: Each investment should have its own unique bank account.

Because this bank account will be used only for investments the category umbrella is NOT assigned the Category Umbrella Type of Investments.

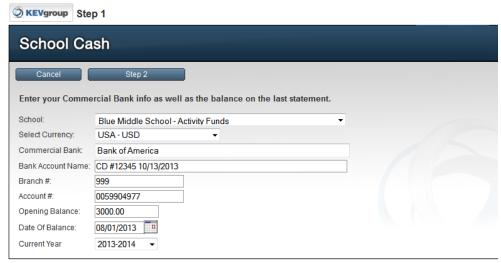

Step 1 of Five Step Setup - Display

#### **Investment Category Umbrella:**

The Category Umbrella Name Investment Principal should be associated with the Category Umbrella type Investment Principal

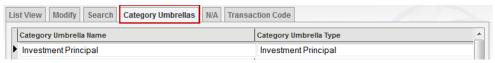

Investment Bank Account - Category Umbrella Name - Display

#### **Investment Interest Category:**

The Investment Interest Category is not associated with the Category Umbrella Name Investment. For further information, please see Investment Category Umbrella information on Page 7 above.

**NOTE**: Opening Balance matches investment category in SGF but is positive.

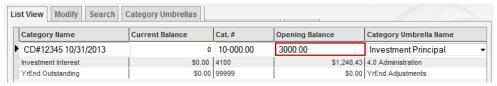

Investment Bank Account – Investment Interest Category – Display

#### 3.1 Investment Bank Account Use

- It will be necessary to reconcile this bank account on a monthly basis. All interest earned on the investment should be recorded in the Investment Bank Account NOT the SGF bank account. Investment interest is added during the monthly reconciliation
- If applicable investment interest can be transferred to the SGF account using the School Cash Accounting Transfer Entries feature. For further information, please see Transfer Between Bank Accounts section below
- The investment bank account will need to be rolled over at year end

#### To Add Interest to the Investment Bank Account:

Open the Investment Bank Account:

- 1. From Main Menu, General Activities group:
- 2. Click Reconciliation

- 3. Using Bank Statement for reference, enter the End Balance of the Investment Bank Account
- 4. Click Continue
- 5. Click Add Record tab

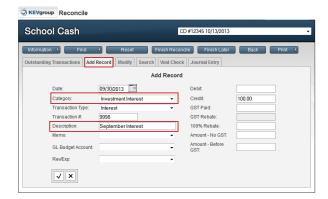

6. Complete the form

**NOTE**: Be sure to select the Investment Interest category

- 7. Click Save
- 8. Complete the reconciliation process

#### To create the transfer between Investment Bank Account and SGF Account: (if applicable)

**NOTE:** Monthly Reconciliation of Investment Bank Account must be completed and signed off, before the transfer can be completed.

Open the Investment Bank Account:

- 1. From Main Menu, General Activities group:
- 2. Click Transfer Entries
- 3. Select Transfer Between Two Commercial Bank Accounts
- 4. Complete the transfer form

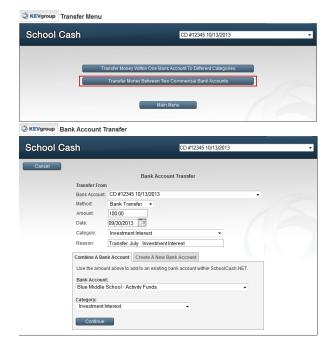

#### **Bank Transfer Summary**

# Reason for Transfer | Transfer September Investment Interest

| From Commercial Bank | To Commercial Bank | Category            | Debit  | Credit  |
|----------------------|--------------------|---------------------|--------|---------|
| CD #12345 10/13/2013 |                    | Investment Interest | 100.00 |         |
|                      | Activity Funds     | Investment Interest |        | 100.001 |

Bank Transfer Summary Report – Exhibit

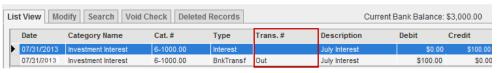

Investment Bank Account Ledger Inquire - Display

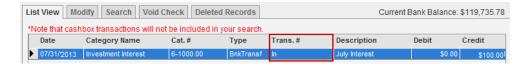

# 4 Investment Reporting

Investments have been accurately reported in School Cash Accounting, are reported in the following:

- Report #9 Trial Balance Category Date Range School Wide Report Option
- Report #10 Trial Balance Umbrella Date Range
- Report #18 Statement of Financial Position
- Report #18 Schedule of School Activities Fund

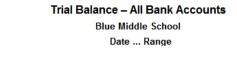

| Bank Accounts       | Opening Balance | Expenses    | Revenues     | Encumbrances | Transfers     | Balance     |
|---------------------|-----------------|-------------|--------------|--------------|---------------|-------------|
| CD#12345 10/31/2013 | \$3,000.00      |             | 1 \$100.00   |              |               | \$3,100.00  |
| Activity Funds      | \$115,431.30    | \$32,318.21 | \$164,187.18 | \$44.00      | -\$229,901.11 | \$17,355.16 |
|                     | \$118,431.30    | \$32,318.21 | \$164,287.18 | \$44.00      | -\$229,901.11 | \$20,455.16 |

SGF Account - Report #9 - Trial Balance Category Date Range School Wide Report Option- Exhibit

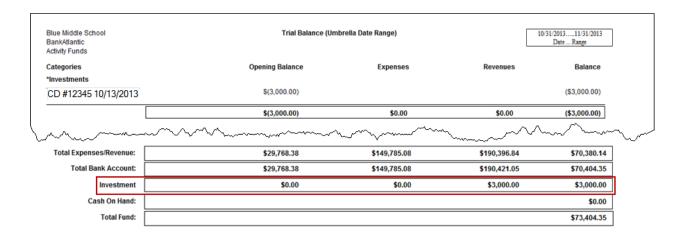

#### SGF Account – Report #10 – Trial Balance Umbrella Date Range – Exhibit

| 2012 - 2013                 | Blue Middle School<br>Statement of Financial Position | 11/31/2013<br>Date Range |
|-----------------------------|-------------------------------------------------------|--------------------------|
|                             | Activity Funds                                        |                          |
| FINANCIAL ASSETS            |                                                       |                          |
| Cash and Cash Equivalents   |                                                       | \$116,760.55             |
| Accounts Receivable         |                                                       | \$0.00                   |
| Investments                 |                                                       | \$3,000.00               |
| Total Financial Assets      |                                                       | \$119,760.55             |
| FINANCIAL LIABILITIES       |                                                       |                          |
| Accounts Payable            |                                                       | \$0.00                   |
| Deferred Revenue            |                                                       | \$0.00                   |
| Total Financial Liabilities |                                                       | \$0.00                   |
| Net Financial Assets        |                                                       | <b>\$119,760.55</b>      |

SGF Account - Report #18 - Statement of Financial Position - Exhibit

| Blue Middle School Schedule of School Activities Fund | 2012 - 2013  |
|-------------------------------------------------------|--------------|
| Activity Funds                                        |              |
| Revenues                                              |              |
| School fundraising & other revenues                   | \$228,715.26 |
| Expenditures                                          |              |
| School funded activities                              | \$141,577.03 |
| NET REVENUE (EXPENDITURE)                             | \$87,138.23  |
| CHANGE IN SCHOOL ACTIVITIES FUNDS BALANCE             | \$87,138.23  |
| Balance Forward                                       | \$32,598.11  |
| Adjustment                                            | \$100.00     |
| Closing Balance                                       | \$119,760.55 |

SGF Account - Report #18 – Schedule of School Activities Fund – Exhibit

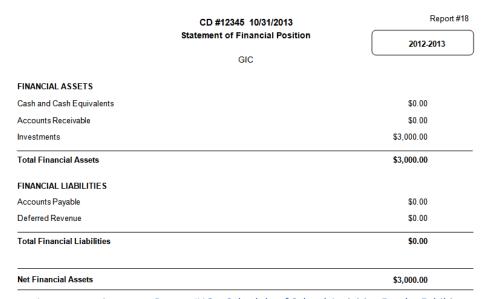

Investment Account - Report #18 - Schedule of School Activities Fund - Exhibit

**NOTE:** When using the transfer between bank accounts, Investment Interest is reported as an Adjustment in Schedule of School Activities Fund Reporting.

# 4.1 SGF Account Year End Reporting

When the investment is recorded in School Cash Accounting using Method A, the value of the investment is automatically included in the Year End Rollover Procedures. The value of the investment is included in Year End reports.

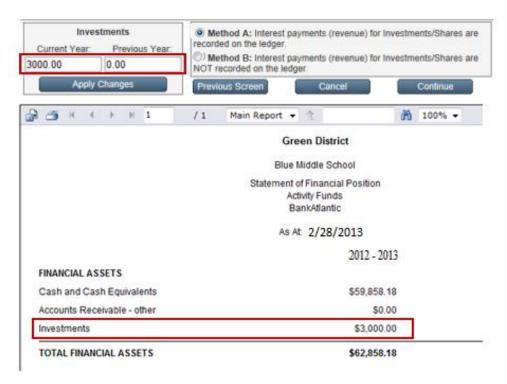

SGF Account – Investments included in Year End Rollover Procedures – Exhibit

# 4.2 Investment Account Year End Reporting

The value of the investment is reported as Cash or Cash Equivalents in the Statement of Financial Position. If the interest paid has not been transferred to the SGF account, the value of the interest will be included.

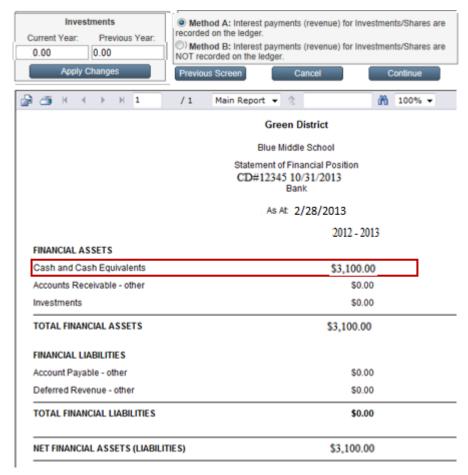

Investment Account – Year End Procedures – Exhibit

**NOTE:** Sample shows the growth of the Investment account. No interest payments were transferred to the SGF account.

## 5 When An Investment Matures And Is Cashed Out

#### **5.1 SGF Account When Investment Matures**

When the investment matures the SGF investment category must be credited with the value of the investment. The investment category balance will then be zero (\$0.00). If compound interest has accumulated on the investment, it must be credited to the investment interest category used above.

A bank account transfer between Two Commercial Bank Accounts should be used to transfer the funds from the Investment Account to the SGF Account.

#### 5.2 Interest Account Investment Matures

When an investment account has been opened and the investment has matured, the funds will need to be transferred back to the SGF account. The base amount of the investment is transferred to the investment category and the value of the interest is transferred to the SGF interest category. The investment account should then be closed.

# How Do I Create The Transfers?

From Main Menu, General Activities group:

- 1. Click Transfer Entries
- 2. Select Transfer Between Two Commercial Bank Accounts

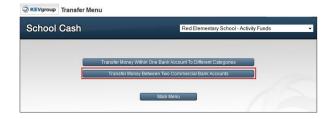

3. Complete the transfer form

**NOTE:** Transfer the original Investment amount into the CD category in the SGF account.

 Create a second transfer to transfer the interest from the Investment Account to the SGF Account

**NOTE**: Transfer any interest payments into the Investment Interest category in the SGF account.